# Clearing Browser Cache on Windows

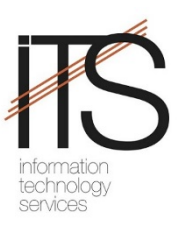

## Microsoft Internet Explorer 9.0

- 1. Open **Internet Explorer**.
- 2. Click **Tools** in the left menu bar (if opened)or click on the **Gear**icon in the right toolbar.
- 3. Click **Internet Options** and choose the **General**tab.
- 4. Click the **Delete...** button under the "Browsing History" section.
- 5. Make sure you **uncheck** "Preserve Favorites Website Data" at the top of this window.
- 6. Make sure you **check all options** below "Preserve Favorites Website Data".
- 7. Click the **Delete** button. - *Deleting files could take awhile if you have a lot of files and history.*
- 8. Click **OK** to close window.

## Microsoft Internet Explorer 8.0

- 1. Open **Internet Explorer**.
- 2. Click **Tools** in the left menu bar (if opened)or click on **Tools** in the lower right menu bar.
- 3. Click **Internet Options** and choose the **General**tab.
- 4. Click the **Delete...** button under the "Browsing History" section.
- 5. Make sure you **uncheck** "Preserve Favorites Website Data" at the top of this window.
- 6. Make sure you **check all options** below "Preserve Favorites Website Data".
- 7. Click the **Delete** button. - *Deleting files could take awhile if you have a lot of files and history.*
- 8. Click **OK** to close window.

## Microsoft Internet Explorer 7.0

- 1. Open **Internet Explorer**.
- 2. Click **Tools** in the upper toolbar or click on the **Tools** icon.
- 3. Click **Internet Options**to open **Internet Properties**.
- 4. Click the **General**tab
- 5. Click **Delete** under "Browsing History".
- 6. Click **Delete Files** under "Temporary Internet Files".
- 7. Click **Yes** on the **Delete Files** dialog box.
- 8. Click **Close** and then **OK**.

## Microsoft Internet Explorer 4.0-6.0

- 1. Open **Internet Explorer**.
- 2. Click **Tools** in the upper toolbar.
- 3. Click **Internet Options**to open **Internet Properties**.
- 4. Click the **General**tab
- 5. Click **Delete Files** under "Temporary Internet Files".
- 6. Check **Delete all offline content**.
- 7. Click **OK** on the **Delete Files** dialogbox.
- 8. Click **Apply** and then **OK**.

## Mozilla Firefox 3.5-3.6

- 1. Click **Tools** in the upper toolbar and select **Clear Recent History**.
- 2. Select the **Time Range** to clear (drop-down menu). *- Select Everything to clear all cache.*
- 3. Click Details to choose what history elements to clear. - e.g. cache and cookies
- 4. Click the **Clear Now**button.
- 5. Exit and re-launch the browser.

### Mozilla Firefox 2.0-3.0

- 1. Click **Tools** in the upper toolbar and select **Clear Private Data**.
- 2. Check **Cache** and **cookies**. *-Note, you can select other data you would like to clear as well*
- 3. Click the **Clear Private Date Now** button.
- 4. Exit and re-launch the browser.

## Safari 4.0 & Up

- 1. Open **Safari**.
- 2. Click **Tools** in the left menu bar (if opened)or click on the **Gear**icon in the right toolbar.
- 3. Select **Reset Safari** from the drop-down.
- 4. **Choose** what history and other elements to clear.
- 5. Click the **Reset**button.
- 6. Exit and re-launch the browser.

### Opera

- 1. Open **Opera**
- 2. Click **Tools** and select **Delete Private Data**.
- 3. Expand **Delete Options** and choose what history elements to clear. *- e.g. Delete temporary cookies, Delete all cookies,Delete entire cache.*
- 4. Click the **Clear Now**(Opera 9) or **Delete** (Opera 10) button.
- 5. Close window.
- 6. Exit and re-launch the browser.

### Google Chrome

- 1. Open **Chrome**
- 2. Click the **Wrench Icon** (Tools menu)
- 3. Select **Options**
- 4. Select **Under the Hood** on the left, click **Clear browsing data...** in the "Privacy" section.
- 5. Select the items you want to clear (e.g., Clear browsing history, Clear download history, Empty the cache, Delete cookies and other site data).

You can choose the period of time for which you want to clear cached information from the **Clear data from this period**drop-down menu. To clear your entire cache, select **Everything**.

- 6. Click **Clear browsing data**.
- 7. Close tab.
- 8. Exit and re-launch the browser.

Netscape Communicator / Navigator 8.0

- 1. Click **Tools** in the upper toolbar and select **Options**.
- 2. Select **Privacy**under **Options** on the left side of the screen.
- 3. Click **Cache**.
- 4. Click **Clear Cache**.
- 5. Click **Clear**.
- 6. Click **OK**.

### Netscape Communicator / Navigator 7.0

- 1. Click **Edit** in the upper toolbar and select **Preferences**.
- 2. Click the **Triangle** next to **Advanced** to expand it.
- 3. Click **Cache**.
- 4. Click **Clear Cache**.
- 5. Click **OK**.

### Netscape Communicator / Navigator 4.0 - 6.0

- 1. Click **Edit** in the upper toolbar and select **Preferences**.
- 2. Click **Advanced**.
- 3. Click **Cache**.
- 4. Click **Clear Memory Cache**.
- 5. Click **Clear Disk Cache**.
- 6. Click **OK**.

## Clearing Browser Cache on Macintosh

## Safari 4.0 & Up for Macintosh OS X

- 1. Open **Safari**.
- 2. Click **Tools** in the left menu bar (if opened)or click on the **Gear**icon in the right toolbar.
- 3. Select **Reset Safari** from the drop-down.
- 4. **Choose** what history and other elements to clear.
- 5. Click the **Reset**button.
- 6. Exit and re-launch the browser.

### Safari 1.0 for Macintosh OS X

- 1. Open **Safari**.
- 2. Click on **Safari** in the upper toolbar and Select **Empty Cache**.
- 3. Click **Empty** on the *Are you sure* message box.
- 4. Exit and re-launch the browser.

## Firefox 3.5 - 3.6 for Macintosh OS X

- 1. Click **Tools** in the upper toolbar and select **Clear Recent History**.
- 2. Select the **Time Range** to clear (drop-down menu). *- Select Everything to clear all cache.*
- 3. Click Details to choose what history elements to clear. - e.g. cache and cookies
- 4. Click the **Clear Now**button.
- 5. Exit and re-launch the browser.

### Firefox 2.0 - 3.0 for Macintosh OS X

- 1. Open **Firefox**
- 2. Click on **Firefox** in the upper toolbar and Select **Preferences**.
- 3. Click the **Privacy** Icon.
- 4. Click **Clear Now** under the Private Data section.
- 5. Close window.
- 6. Exit and re-launch the browser.

### Opera for Macintosh OS X

- 1. Open **Opera**
- 2. Click **Tools** and select **Delete Private Data**.
- 3. Click the **Delete** options and choose what history elements to clear. *- e.g. Delete temporary cookies, Delete all cookies,Delete entire cache.*
- 4. Click the **Clear Now**(Opera 9) or **Delete** (Opera 10) button.
- 5. Close window.
- 6. Exit and re-launch the browser.

#### Google Chrome

- 1. Open **Chrome**
- 2. Click the **Wrench Icon** (Tools menu)
- 3. Select **Options**
- 4. Select **Under the Hood** on the left, click **Clear browsing data...** in the "Privacy" section.
- 5. Select the items you want to clear (e.g., Clear browsing history, Clear download history, Empty the cache, Delete cookies and other site data).

You can choose the period of time for which you want to clear cached information from the **Clear data from this period**drop-down menu. To clear your entire cache, select **Everything**.

- 6. Click **Clear browsing data**.
- 7. Close tab.
- 8. Exit and re-launch the browser.

### Microsoft Internet Explorer 4.0 - 5.0 for Macintosh

- 1. Open **Internet Explorer**.
- 2. Click **Edit** in the upper toolbar and select **Preferences**.
- 3. Click the arrow beside **Web Browser**.
- 4. Click **Advanced**.
- 5. Click **Empty Now**.
- 6. Click **Ok**.
- 7. Exit and re-launch the browser.

## Clearing Browser Cache on iPad/iPhone

### Safari – iOS 6

- 1. Open **Settings**.
- 2. Scroll down and Tap **Safari.**
- 3. Scroll down and Tap **Advanced**.
- 4. Tap **Website Data**.
- 5. Tap **Edit** and locate the website to be cleared and Tap.
- 6. Tap the circle with the minus sign next to it and the Tap **Delete**.
- 7. Tap **Done**.
- 1. Alternately you can also Scroll to the bottom and Tap **Remove All Website Data.**
- 2. Then Tap **Remove Now.**

### Safari – iOS 5

- 1. Open **Settings**.
- 2. Scroll down and Tap **Safari.**
- 3. Scroll down and Tap **Clear Cache**.